Cookie削除手順 (Microsoft Edge)

WebメールのURLで以下の画面が表示された場合、ブラウザの再起動をお願いいたします。

再起動後も以下の画面が表示された場合、移行の手順を実施いただきますようお願いいたします。

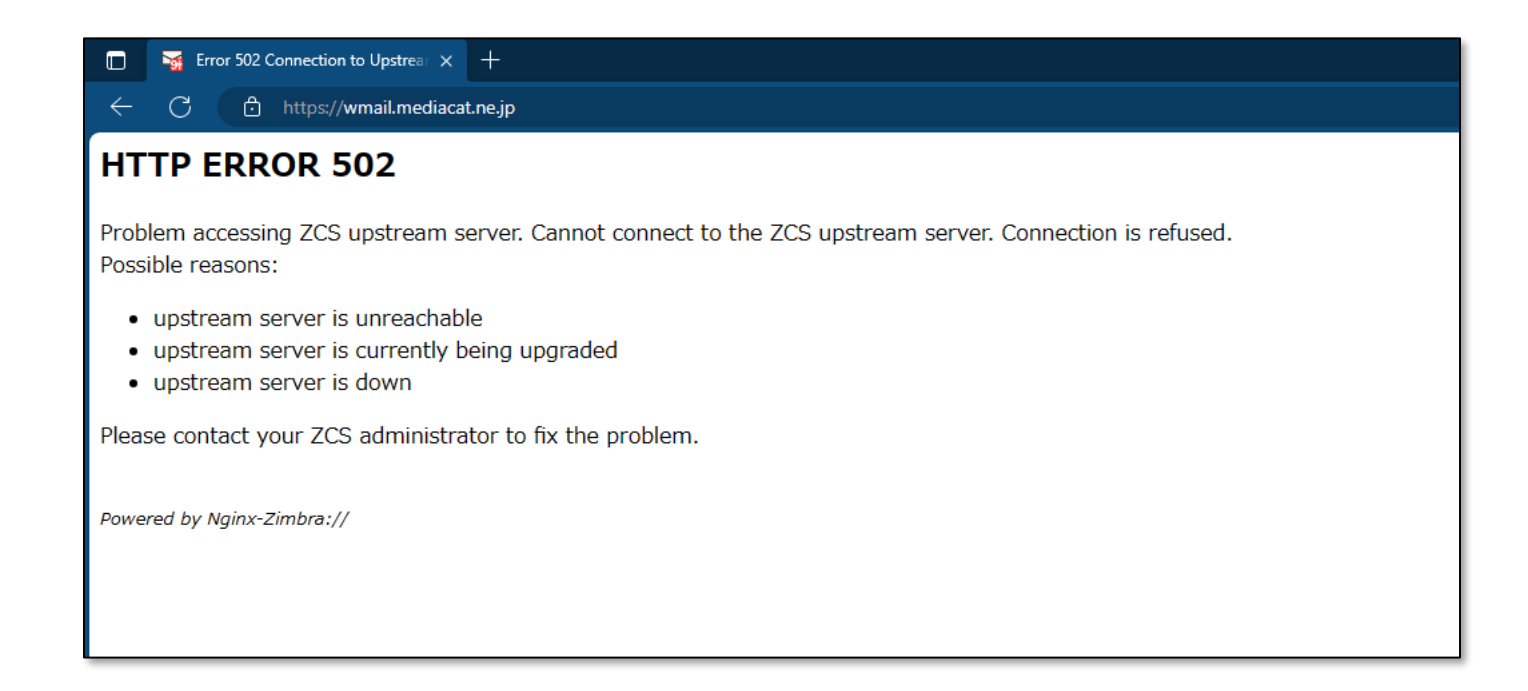

#### 1. アドレスバーの鍵マークをクリックします

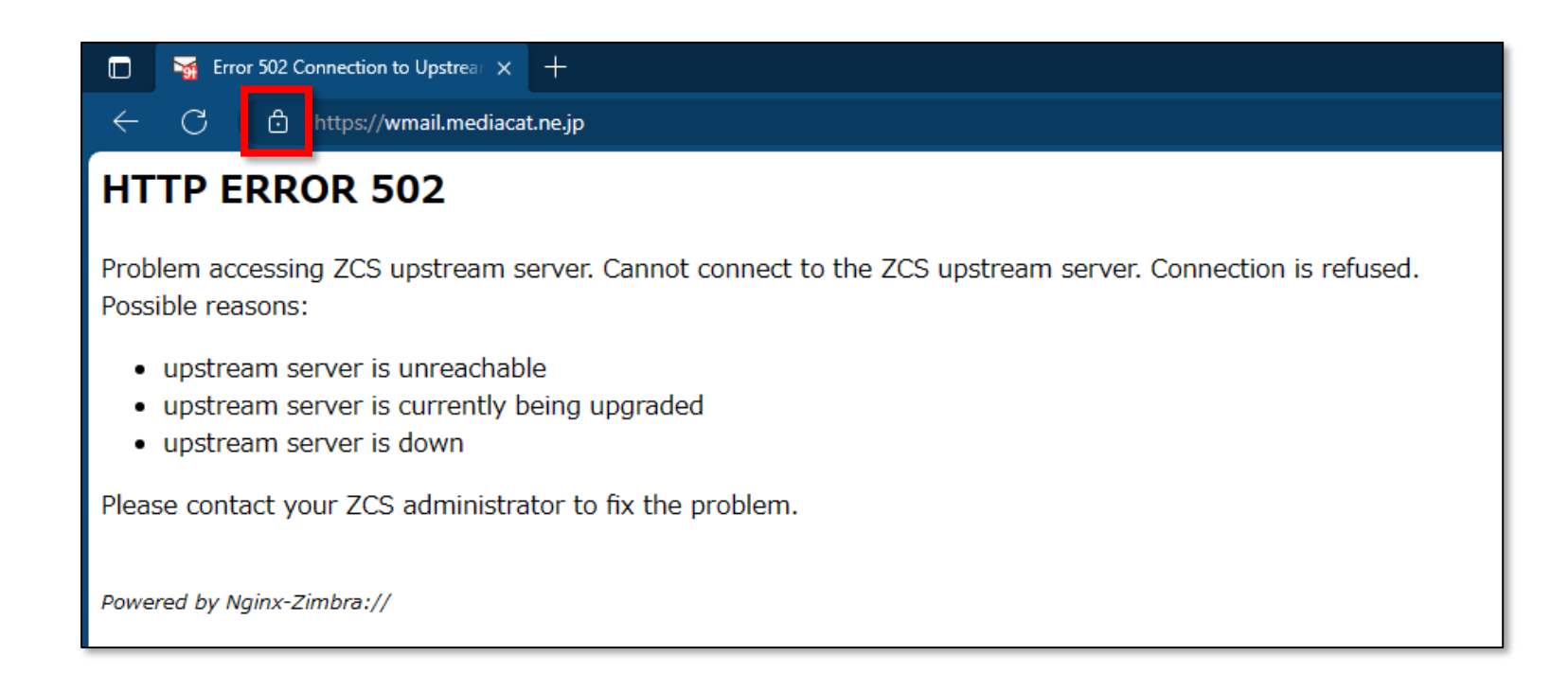

# 2. 「クッキー」の項目をクリックします

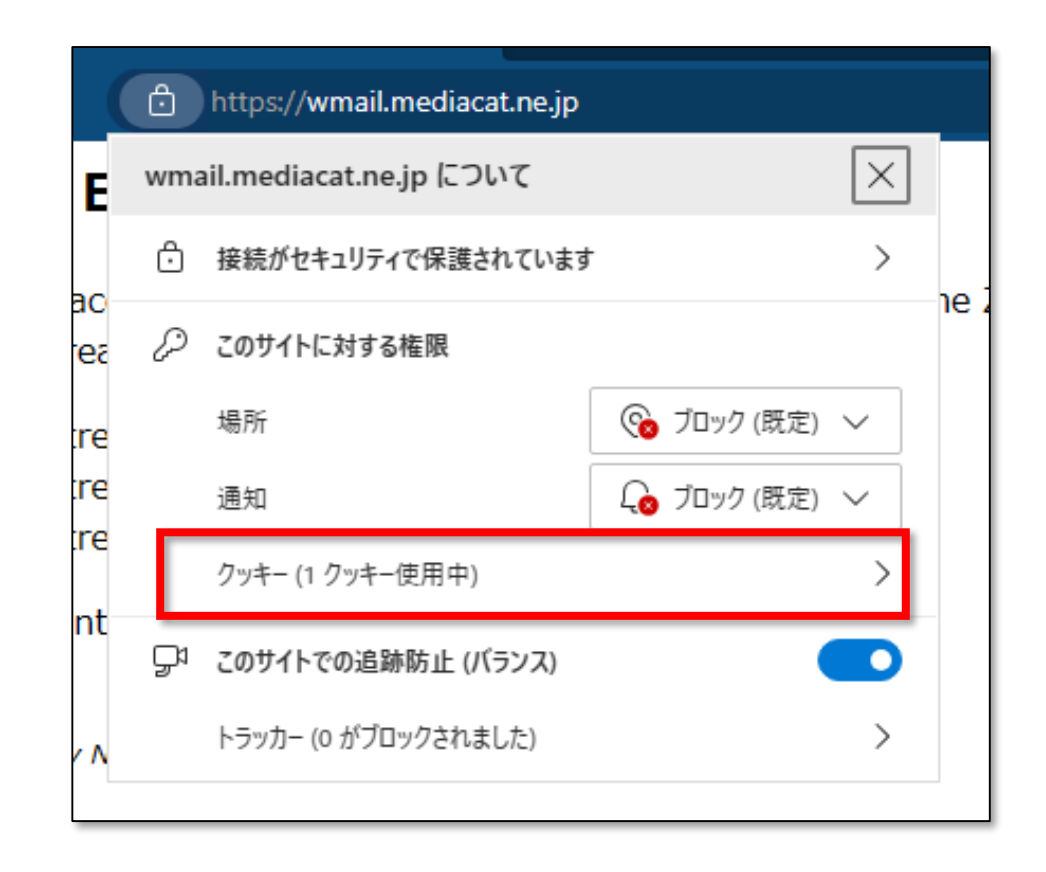

### 3. 表示されたcookieを選択し、 「削除」をクリックします

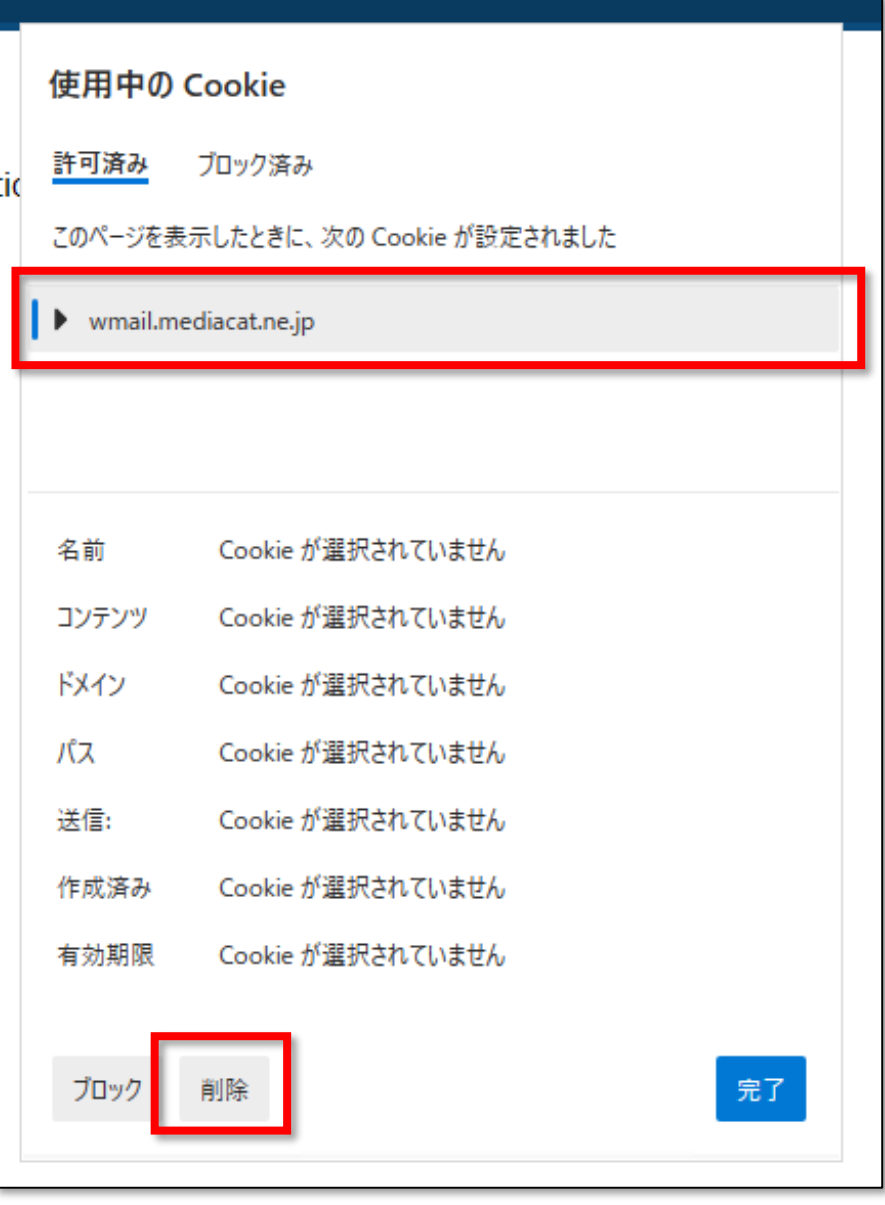

# 4. 「完了」をクリックします

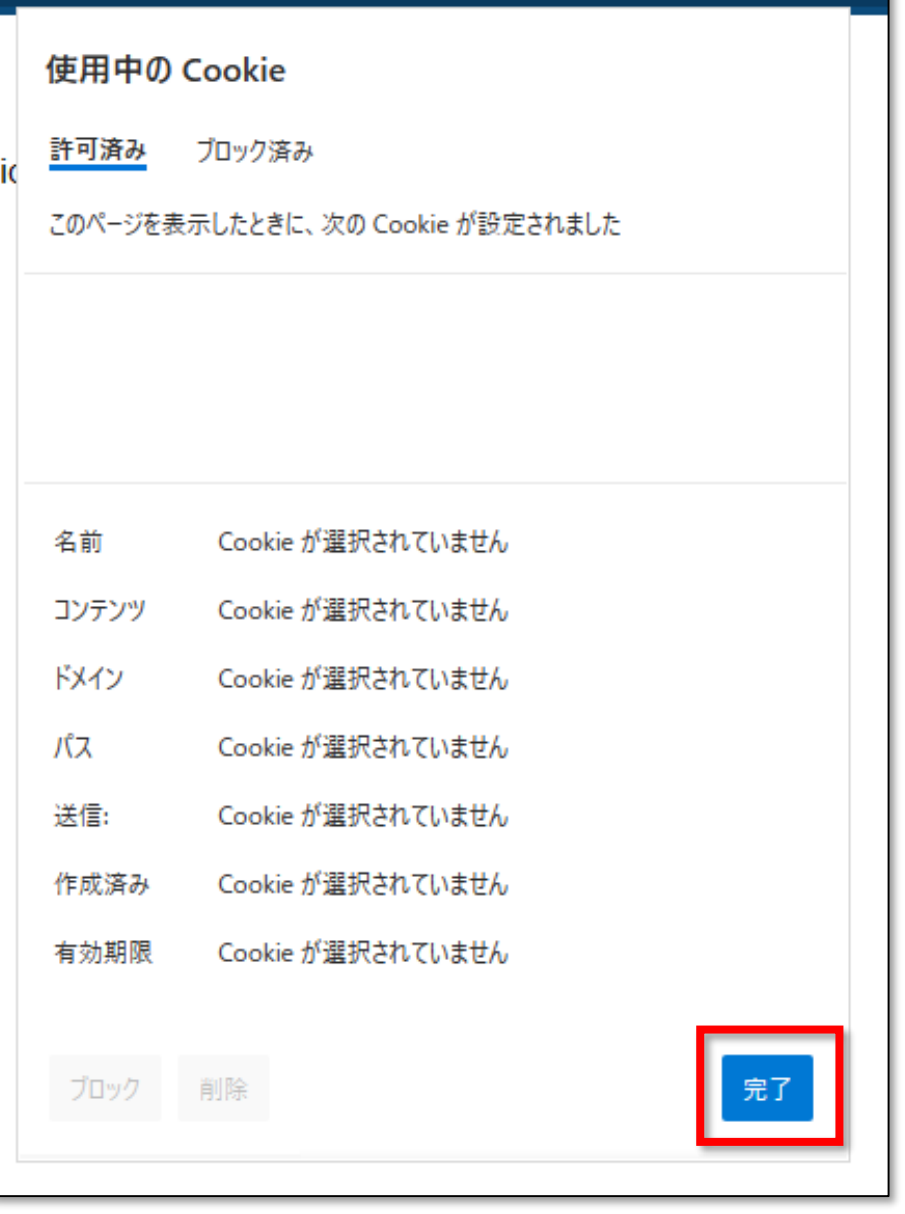

### 5. 更新マークをクリックし、ブラウザを更新します。

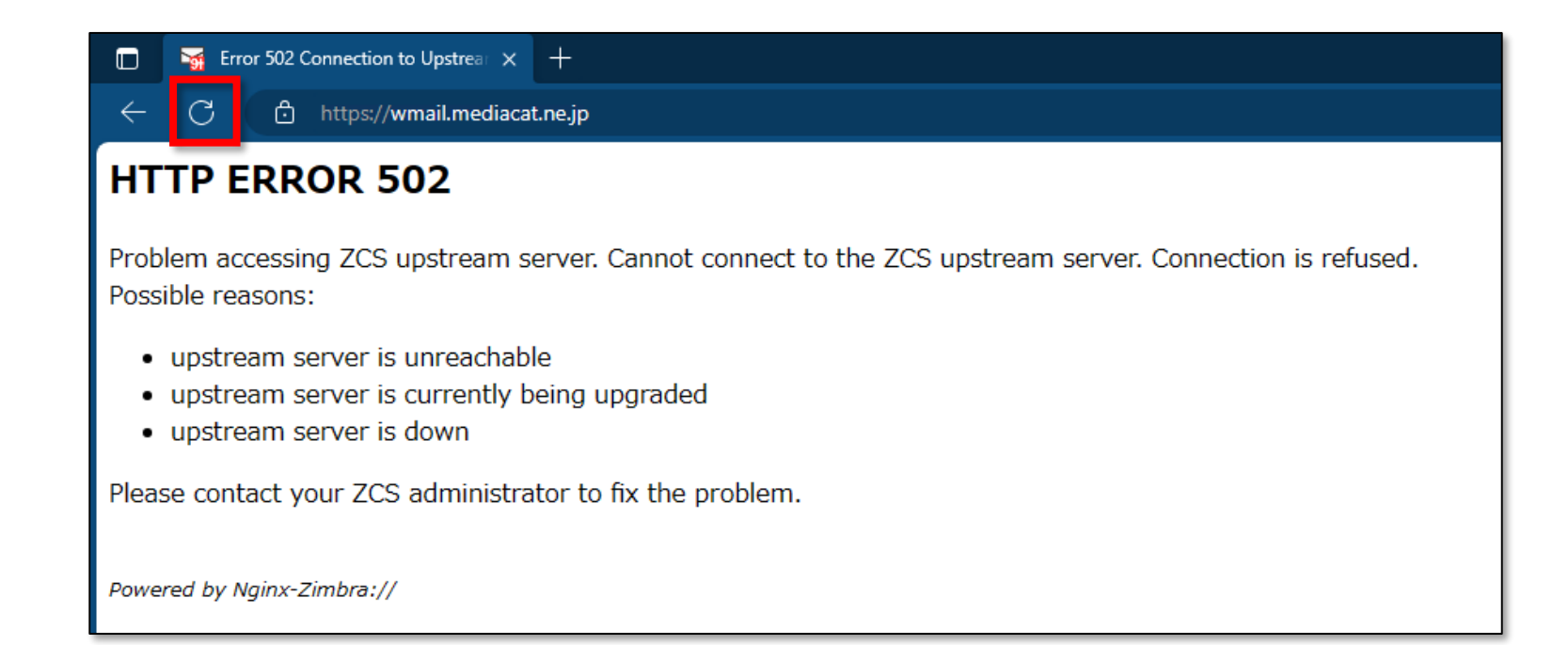